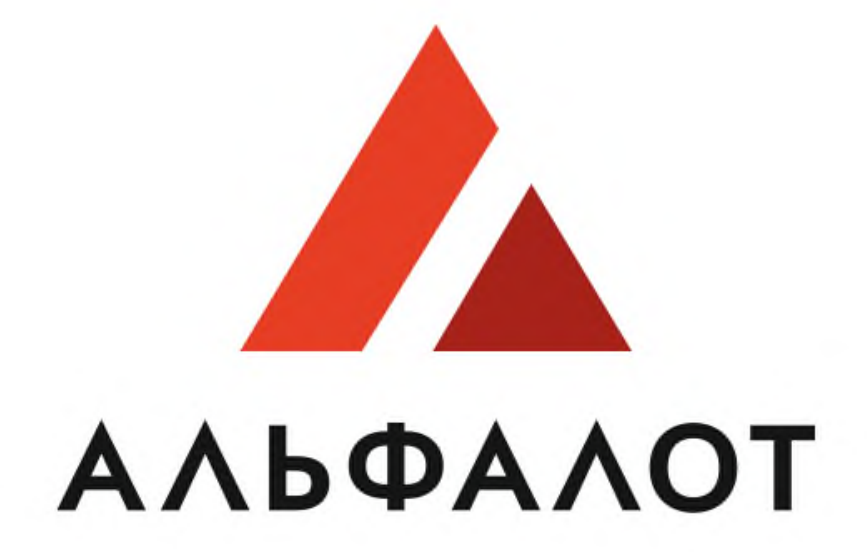

## УНИВЕРСАЛЬНАЯ ЭЛЕКТРОННАЯ ТОРГОВАЯ ПЛОЩАДКА

**Руководство пользователя**

**Заказчик ЭТП. Регистрация заказчика**

## **СОДЕРЖАНИЕ 1.Регистрация заказчика...........................................................3 2.Настройка сертификата ЭП для авторизованного пользователя................................................................................5**

1. Регистрация заказчика

Чтобы войти в систему размещения закупок и зарегистрироваться как заказчик, выполните следующие действия:

1) Перейдите на главную страницу сайта ЭТП: [https://etp.alfalot.ru](https://etp.alfalot.ru/);

2) В левой части страницы в блоке «Вход на площадку» перейдите на вкладку «Для

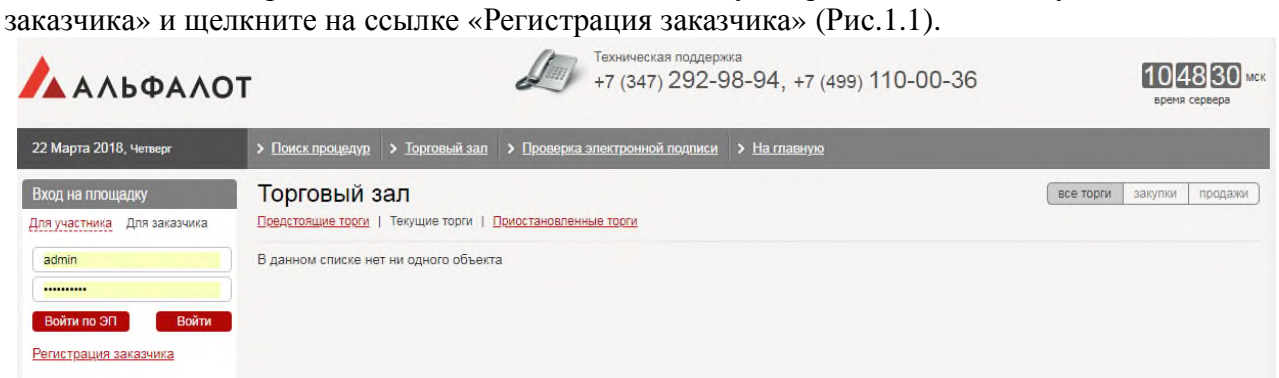

На экране появится форма «Регистрация организатора торгов». Форма состоит из информационных блоков, в каждом блоке содержатся поля для ввода данных (Рис. 1.2).

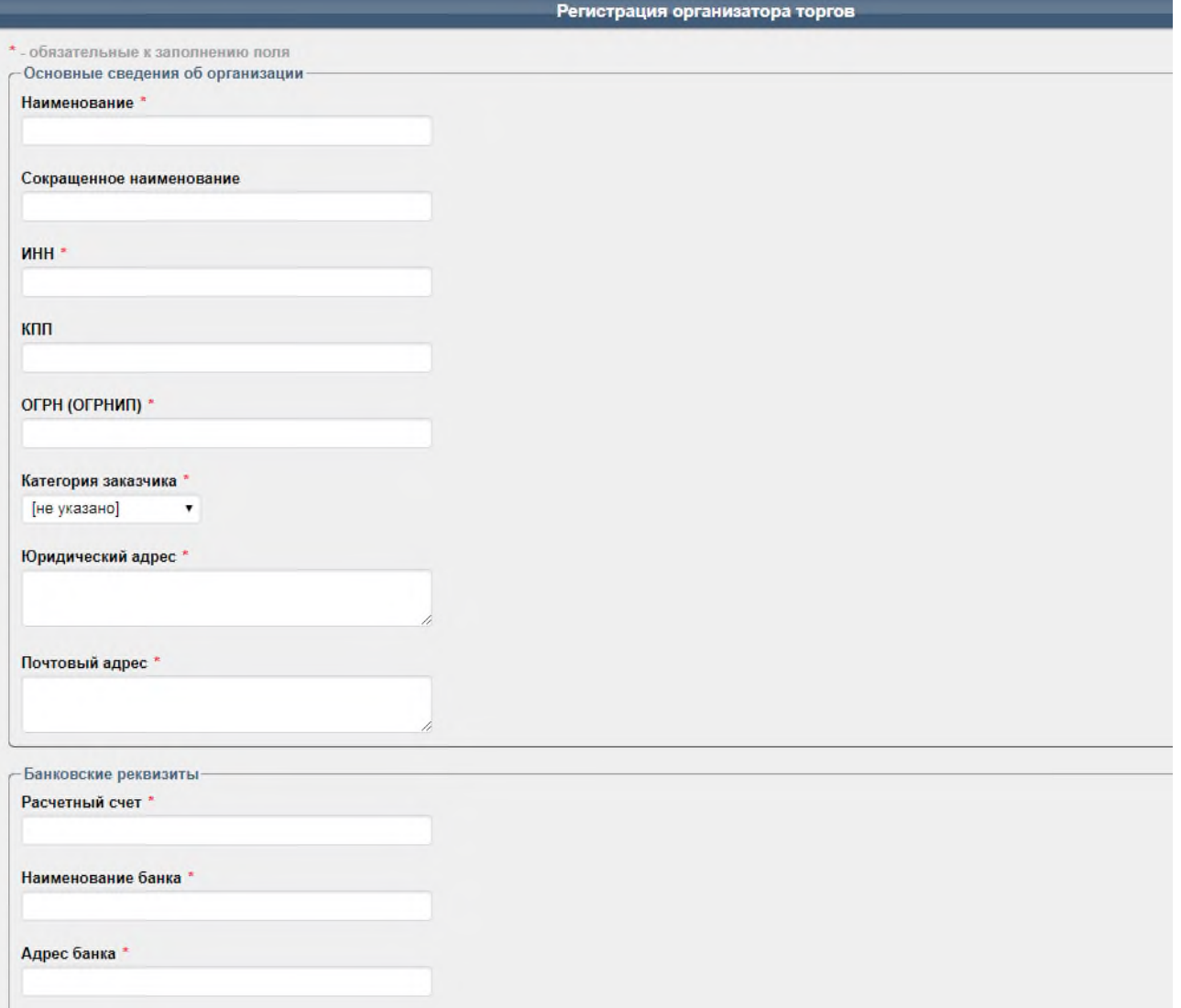

Заполните следующие блоки данных, все поля формы «Регистрация организатора торгов» обязательные для заполнения и отмечены символом «\*»:

- Основные сведения об организации;
- Банковские реквизиты;
- Контактные данные;
- Введите код указанный на картинке и нажмите кнопку «Зарегистрировать» (Рис. 1.3).

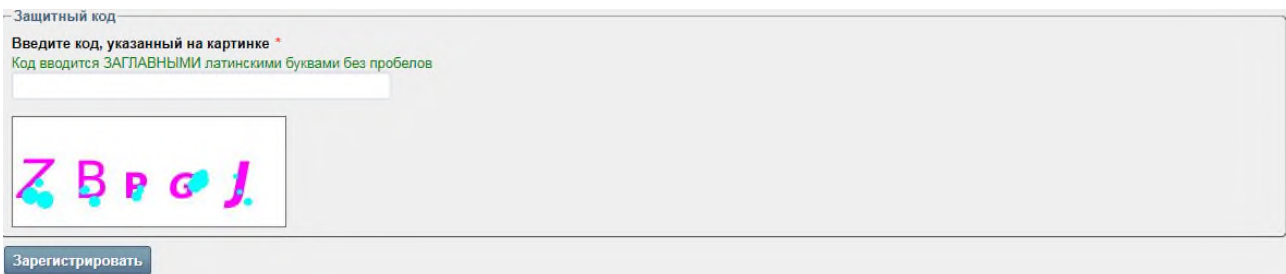

После этого на экране появится сообщение об успешном прохождении регистрации (Рис. 1.4).

## Заявка на аккредитацию принята. Заявка будет рассмотрена Оператором. Вы можете зайти в личный кабинет, используя логин и пароль, введенные при регистрации.

В системе создается учетная запись организации заказчика в состоянии «1. Новый участник». На данном этапе вход в личный кабинет пользователя невозможен.

После выполнения аккредитации заказчика, учетная запись организации заказчика переходит в состояние «2. Участник аккредитован» и представитель организации заказчика может авторизоваться в системе.

 Аккредитация уже аккредитованного заказчика может быть приостановлена оператором системы, и в дальнейшем повторно возобновлена.